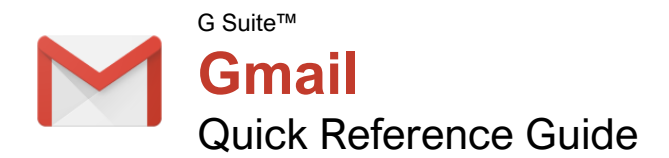

### The Gmail Inbox

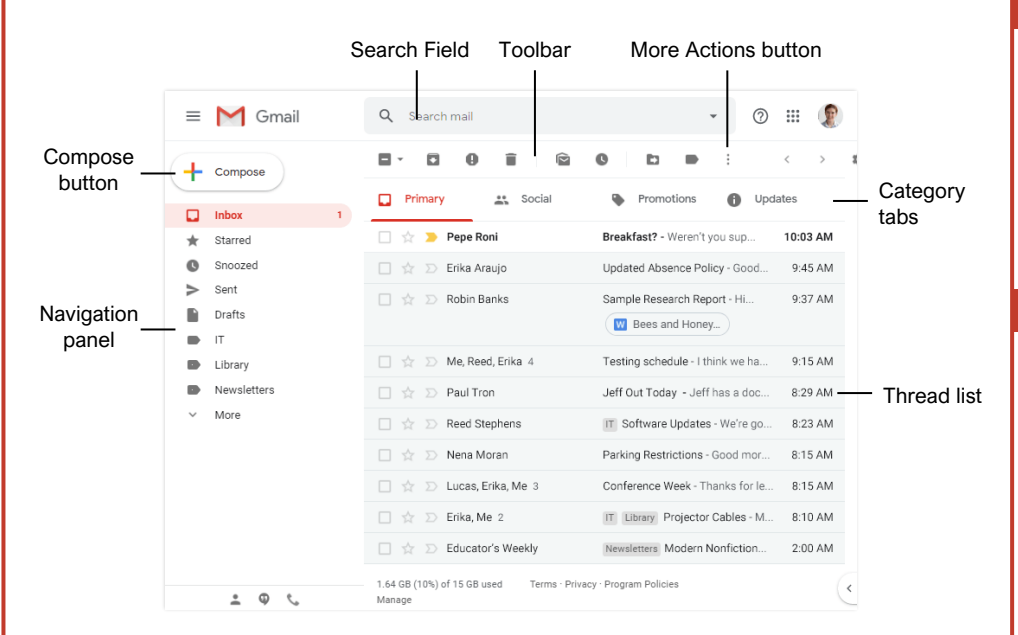

### Keyboard Shortcuts

Free Cheat Sheets Visit [ref.customguide.com](https://www.customguide.com/training/gmail?utm_source=qr&utm_medium=pdf&utm_campaign=qr-ref&utm_topic=gmail)

**CustomGuide** 

#### **General**

your logo

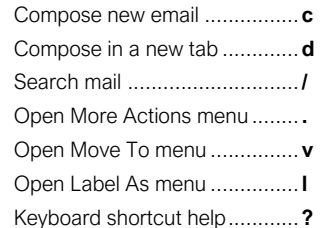

#### **Navigation**

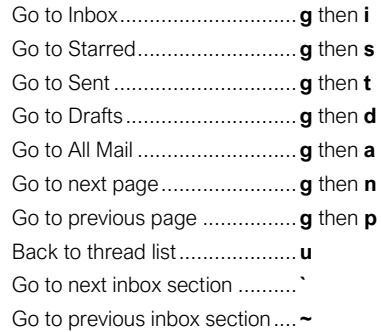

#### **Selection**

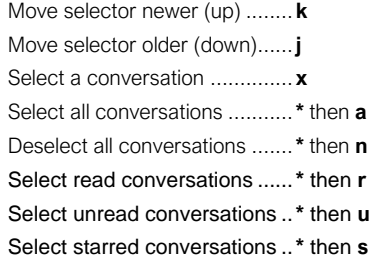

#### **Actions**

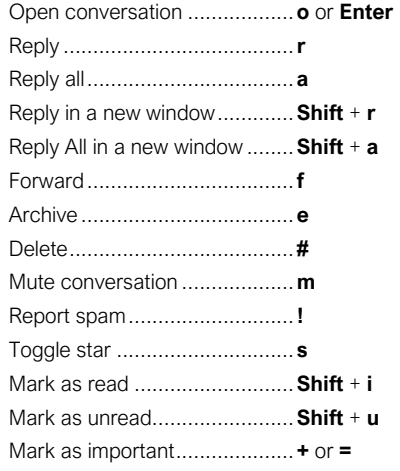

#### View Your Email

Open an Email: Click an email in the inbox.

Return to the Inbox: While viewing an email, click the **Back to Inbox**  $\leftarrow$  button on the toolbar.

Open an Email in a Separate Window: Click an email in the inbox to open it, then click the **In new**  window **B** button.

Toggle Read Status: While hovering your mouse over an email in the inbox, click the **Mark as Read O** or **Mark as Unread D** button. Or, select emails by checking their checkboxes, then click the **Mark as Read**  $\bigcirc$  **or Mark as Unread**  $\bigcirc$  button on the toolbar.

Change Inbox View: Click the list arrow next to the Inbox label in the Navigation panel, then select another view from the menu.

- **Default** sorts emails into categories, then displays them in chronological order.
- **Important First** will display emails that Gmail thinks are important at the top of the inbox.
- **Unread First** will display unread emails at the top of the inbox.
- **Starred First** will show starred emails at the top of the inbox.
- **Priority Inbox** will show unread and important emails first, then starred emails, then the rest of your emails.

Print an Email: Click an email in the inbox to open it, then click the **Print** button.

**Tew Email Categories: While using the Default** inbox view, click a category tab at the top of the inbox.

- **Primary** displays emails sent directly to you and other conversations you have with other people.
- **Social** displays notifications for messages on social networks.
- **Promotions** displays marketing emails.
- **Updates** displays automatically generated update emails, such as bills, receipts, and shipping notifications.
- **E** Forums displays messages from discussion boards and mailing lists.

**Enable or Disable Category Tabs: Click the Settings**  $\Phi$  button in the inbox, select **Configure Inbox**, then check and uncheck check boxes for the categories you want to add or remove.

orch for Help: Click the **Support**  $\mathcal{D}$  button at the top of the screen. In the Help window, you can search for a topic, view select popular topics, or browse through all the available articles.

### Sign Up for a Free Course! [www.customguide.com](https://www.customguide.com/training/gmail?utm_source=qr&utm_medium=pdf&utm_campaign=qr-ref&utm_topic=gmail)

#### Compose and Send Email

Compose a New Email: Click the **Compose** button at the top of the left pane. Enter the email addresses for your recipients in the **To** field. Enter a subject in the **Subject** field. Write a message in the main text field, and then click **Send**.

Add Cc and Bcc Recipients: While composing an email, click the **Cc** or **Bcc** link in the To field. Add recipients' email addresses to the **Cc** or **Bcc** fields.

- Use **Cc** (carbon copy) to send a copy of the email to someone who may be interested in it but is not a primary recipient.
- Use **Bcc** (blind carbon copy) to send a copy to someone without other recipients knowing, or to send a copy out to many people while keeping everyone's email address private.

Reply to an Email: While viewing the email you want to reply to, click the **Reply** button below the message. Enter a message, then click **Send**.

Reply All to an Email: While viewing the email you want to reply to, click the  $\triangle$  **Reply All** button below the message. Enter a message, then click **Send**.

Forward an Email: While viewing the email you want to forward, click the **Forward** button below the message. Enter a message to accompany the forward if you would like, then click **Send**.

Expand the New Message Window: While composing an email, click the **Full-screen** button. Click the **Exit Full-screen** x<sup>x</sup> button to go back to the small New Message window.

Format Message Text: Expand the New Message window to full-screen, or click the **Formatting Options A button. Select the text** you want to format, then use the options on the Formatting Options toolbar to format the text.

Attach a File: While composing an email, click the **Attach files button**, then select a file from your computer and click **Open**.

Attach a File from Google Drive: While composing an email, click the **Insert Files**  using Drive **button**, then select a file from your Google Drive. Choose whether to send a link to the file, or to attach the file itself, then click **Insert**.

Insert a Link: While composing an email, click the **Insert Link**  $\boldsymbol{\Theta}$  button. Set the text to display as the link, if necessary, then choose whether to insert a link to a web address or email address. Enter the link's address, then click **OK**.

Schedule an Email: After composing an email, click the **Send** button list arrow and select **Schedule send @**. Select a suggested date and time; or click **Pick date & time**, select a custom date and time, then click **Schedule Send**.

#### Organize Your Inbox

Create a Label: Click **More** at the bottom of the Navigation panel to expand its options, then click **Create new label +**. Give the label a name, then click **Create**.

Apply a Label to an Email: Select an email, click the **Labels button on the toolbar, check the** check boxes for the labels you want to apply, then click **Apply**.

liew a Label's Email: Click a label in the Navigation panel to view all the email with that label applied.

Hide a Label: Hover your mouse over a label in the left pane, click the **More Options**: button, and, under the **In label list** heading, select **Hide**.

Show a Hidden Label: Click **More** at the bottom of the left pane to expand its options, then click **Manage labels**  $\clubsuit$  Click **Show** next to a label you want to show.

Search for an Email: Click in the **Search** field at the top of the screen, type a word or phrase, then press **Enter**.

Refine a Search: After beginning a search, click the **Show search options** ▼ button in the search field. Enter additional search criteria in the available fields, then click **Search**.

Create a Filter: Click the **Show search options** ▼ button in the search field, set up the search criteria you want to base the filter on, and then click **Create Filter**. Set up what actions you want to apply to filtered emails, then click **Create Filter**.

Manage Filters: Click the **Settings <sup>th</sup>** button in the inbox, then select **Settings**. Click the **Filters and Blocked Addresses** tab, then click a filter's **Edit** button to edit it or a filter's **Delete** button to remove it.

Star an Email: Click the empty **Star ☆** icon on an email in the inbox; or, select multiple emails by checking their check boxes, then click the **More Actions**: button on the toolbar and select **Add star**.

View Starred Emails: Click the **Starred** category link in the Navigation panel, or enter the search term "is:starred" in the **Search** field.

Toggle Email Importance: Click an email's **Importance marker**  $\Sigma$  to toggle its importance. Or, select multiple emails by checking their check boxes, then click the **More Actions**: button on the toolbar and select either **Mark As Important** or **Mark As Not Important**.

View Important Emails: Click the **Important** category link in the Navigation panel, or enter the search term "is:important" in the **Search** field.

#### Organize Your Inbox

Archive an Email: Hover your mouse over an email in the inbox and click the **Archive** button; or select emails by checking their checkboxes, then click the **Archive D** button on the toolbar.

Delete an Email: Hover your mouse over an email in the inbox and click the **Delete** button; or, select emails by checking their checkboxes, then click the **Delete D** button on the toolbar.

View the Trash: Click **More** at the bottom of the Navigation panel to expand its options, then click **Trash** .

Restore a Deleted Email: While viewing the trash, select an email, click the **Move To** button on the toolbar, and select **Inbox**.

**Empty the Trash: While viewing the trash, click** the **Empty Trash now** link at the top of the thread list.

Mute an Email Conversation: Open an email or select it by checking its checkbox, then click the **More Actions**: button on the toolbar and select **Mute**.

View a Muted Conversation: Click the **All Mail** category in the left pane, then look for conversations marked with a **Muted** label; or, enter the search term "is:muted" in the **Search** field.

Snooze an Email: Hover your mouse over an email in the inbox and click the **Snooze** button, or select emails by checking their check boxes, then click the **Snooze O** button on the toolbar. From the menu, select how long you want to snooze the email for.

#### Customize Email Settings

View and Modify Settings: From the inbox, click the **Settings**  $\Phi$  button, then select **Settings**.

nable Desktop Notifications: From the **General** tab of the Settings screen, scroll down to the **Desktop Notifications** category. Click the **Click here to enable desktop notifications for Gmail** link. Click **Allow** in the browser popup. Select a notification setting, then click the **Save Changes** button.

Add a Signature: From the **General** tab of the Settings screen, scroll down to the **Signature** category. Click the **Signature** option button to enable a signature, then enter a signature in the text field. Click the **Save Changes** button.

Add a Vacation Response: From the **General** tab of the Settings screen, scroll down to the **Vacation Responder** category. Click the **Vacation Responder on** option, then enter a start date. If you have an end date, check the Last day check box and enter an end date. Enter a subject line and message body for the response email, then click the **Save Changes** button.

Sign Up for a Free Course! [www.customguide.com](https://www.customguide.com/training/gmail?utm_source=qr&utm_medium=pdf&utm_campaign=qr-ref&utm_topic=gmail)

# **Custom Guide**

AI Powered Training Made Easy

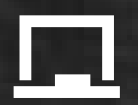

## Customizable Courses

Make ready-made training yours with 300+ courses

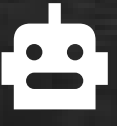

## AI Course Builder

Create stunning courses in minutes with AI.

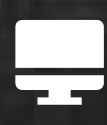

LMS A friendly learning platform your users will love.

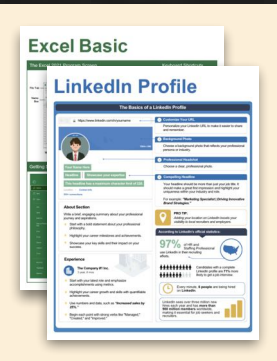

## Free Cheat Sheets

Use the links below to download and distribute with our compliments.

Learn More >

G [Google](https://www.customguide.com/quick-references/google?utm_source=qr&utm_medium=pdf&utm_campaign=qr-page3)

**[Docs](https://www.customguide.com/quick-references/google/google-docs?utm_source=qr&utm_medium=pdf&utm_campaign=qr-page3) [Drive](https://www.customguide.com/quick-references/google/google-drive?utm_source=qr&utm_medium=pdf&utm_campaign=qr-page3)** [Forms](https://www.customguide.com/quick-references/google/google-forms?utm_source=qr&utm_medium=pdf&utm_campaign=qr-page3) **[Gmail](https://www.customguide.com/quick-references/google/gmail?utm_source=qr&utm_medium=pdf&utm_campaign=qr-page3)** [Sheets](https://www.customguide.com/quick-references/google/google-sheets?utm_source=qr&utm_medium=pdf&utm_campaign=qr-page3) [Slides](https://www.customguide.com/quick-references/google/google-slides?utm_source=qr&utm_medium=pdf&utm_campaign=qr-page3)

**T[HR](https://www.customguide.com/quick-references/hr?utm_source=qr&utm_medium=pdf&utm_campaign=qr-page3)** 

**[Hiring](https://www.customguide.com/quick-references/hr/hiring?utm_source=qr&utm_medium=pdf&utm_campaign=qr-page3)** [HR](https://www.customguide.com/quick-references/hr/hr-basics?utm_source=qr&utm_medium=pdf&utm_campaign=qr-page3)

**is [Leadership](https://www.customguide.com/quick-references/leadership-and-management?utm_source=qr&utm_medium=pdf&utm_campaign=qr-page3)** 

**Nicrosoft** [Access](https://www.customguide.com/quick-references/microsoft/access?utm_source=qr&utm_medium=pdf&utm_campaign=qr-page3) [Excel](https://www.customguide.com/quick-references/microsoft/excel?utm_source=qr&utm_medium=pdf&utm_campaign=qr-page3)

> **[OneDrive](https://www.customguide.com/quick-references/microsoft/onedrive?utm_source=qr&utm_medium=pdf&utm_campaign=qr-page3) [OneNote](https://www.customguide.com/quick-references/microsoft/onenote?utm_source=qr&utm_medium=pdf&utm_campaign=qr-page3) [Outlook](https://www.customguide.com/quick-references/microsoft/outlook?utm_source=qr&utm_medium=pdf&utm_campaign=qr-page3)**

**[PowerPoint](https://www.customguide.com/quick-references/microsoft/powerpoint?utm_source=qr&utm_medium=pdf&utm_campaign=qr-page3)** 

[Teams](https://www.customguide.com/quick-references/microsoft/teams?utm_source=qr&utm_medium=pdf&utm_campaign=qr-page3)

**[Word](https://www.customguide.com/quick-references/microsoft/word?utm_source=qr&utm_medium=pdf&utm_campaign=qr-page3)** 

[Windows](https://www.customguide.com/quick-references/microsoft/windows?utm_source=qr&utm_medium=pdf&utm_campaign=qr-page3)

[Leadership](https://www.customguide.com/quick-references/leadership-and-management/leadership?utm_source=qr&utm_medium=pdf&utm_campaign=qr-page3)

[Management](https://www.customguide.com/quick-references/leadership-and-management/management?utm_source=qr&utm_medium=pdf&utm_campaign=qr-page3)

[Talent Management](https://www.customguide.com/quick-references/hr/talent-management?utm_source=qr&utm_medium=pdf&utm_campaign=qr-page3)

[Project Management](https://www.customguide.com/quick-references/leadership-and-management/project-management?utm_source=qr&utm_medium=pdf&utm_campaign=qr-page3)

[Calendar](https://www.customguide.com/quick-references/google/google-calendar?utm_source=qr&utm_medium=pdf&utm_campaign=qr-page3) [Chrome](https://www.customguide.com/quick-references/google/google-chrome?utm_source=qr&utm_medium=pdf&utm_campaign=qr-page3)

[Classroom](https://www.customguide.com/quick-references/google/google-classroom?utm_source=qr&utm_medium=pdf&utm_campaign=qr-page3)

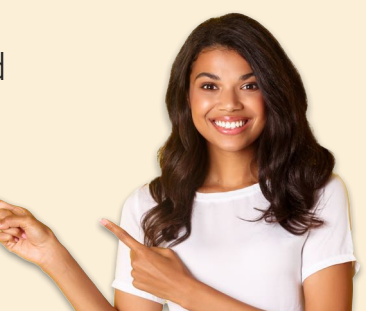

**[Business Skills](https://www.customguide.com/quick-references/business-skills?utm_source=qr&utm_medium=pdf&utm_campaign=qr-page3)** 

[Accounting](https://www.customguide.com/quick-references/business-skills/accounting-and-finance?utm_source=qr&utm_medium=pdf&utm_campaign=qr-page3) **[Communication](https://www.customguide.com/quick-references/business-skills/communication?utm_source=qr&utm_medium=pdf&utm_campaign=qr-page3)** [Professional Development](https://www.customguide.com/quick-references/business-skills/professional-development?utm_source=qr&utm_medium=pdf&utm_campaign=qr-page3)

## <u>o</u><sub>2</sub> [Career Development](https://www.customguide.com/quick-references/career-development?utm_source=qr&utm_medium=pdf&utm_campaign=qr-page3)

[Career](https://www.customguide.com/quick-references/career-development/career?utm_source=qr&utm_medium=pdf&utm_campaign=qr-page3) [Entrepreneurship](https://www.customguide.com/quick-references/entrepreneurship?utm_source=qr&utm_medium=pdf&utm_campaign=qr-page3) [Higher Education](https://www.customguide.com/quick-references/career-development/higher-education?utm_source=qr&utm_medium=pdf&utm_campaign=qr-page3) [Job Hunting](https://www.customguide.com/quick-references/career-development/job-hunting?utm_source=qr&utm_medium=pdf&utm_campaign=qr-page3) [Personal Branding](https://www.customguide.com/quick-references/career-development/personal-branding?utm_source=qr&utm_medium=pdf&utm_campaign=qr-page3) [US Citizenship](https://www.customguide.com/quick-references/us-citizenship?utm_source=qr&utm_medium=pdf&utm_campaign=qr-page3)

## A [Compliance & Safety](https://www.customguide.com/quick-references/compliance-and-safety?utm_source=qr&utm_medium=pdf&utm_campaign=qr-page3)

[Active Shooter](https://www.customguide.com/quick-references/compliance-and-safety/active-shooter?utm_source=qr&utm_medium=pdf&utm_campaign=qr-page3) **[Discrimination](https://www.customguide.com/quick-references/compliance-and-safety/discrimination?utm_source=qr&utm_medium=pdf&utm_campaign=qr-page3)** [Drugs & Alcohol](https://www.customguide.com/quick-references/compliance-and-safety/drugs-and-alcohol?utm_source=qr&utm_medium=pdf&utm_campaign=qr-page3) [Harassment](https://www.customguide.com/quick-references/compliance-and-safety/harassment?utm_source=qr&utm_medium=pdf&utm_campaign=qr-page3) **[Safety](https://www.customguide.com/quick-references/compliance-and-safety/safety?utm_source=qr&utm_medium=pdf&utm_campaign=qr-page3) [Security](https://www.customguide.com/quick-references/compliance-and-safety/security?utm_source=qr&utm_medium=pdf&utm_campaign=qr-page3)** 

**[Customer Service](https://www.customguide.com/quick-references/customer-service?utm_source=qr&utm_medium=pdf&utm_campaign=qr-page3)** [Customer Care](https://www.customguide.com/quick-references/customer-service/customer-care?utm_source=qr&utm_medium=pdf&utm_campaign=qr-page3) [Customer Service Basics](https://www.customguide.com/quick-references/customer-service/customer-service-basics?utm_source=qr&utm_medium=pdf&utm_campaign=qr-page3)

## **ED** [Diversity](https://www.customguide.com/quick-references/diversity-and-inclusion?utm_source=qr&utm_medium=pdf&utm_campaign=qr-page3) **[Bias](https://www.customguide.com/quick-references/diversity-and-inclusion/bias-and-awareness?utm_source=qr&utm_medium=pdf&utm_campaign=qr-page3)**

[Diversity in HR](https://www.customguide.com/quick-references/diversity-and-inclusion/diversity-basics?utm_source=qr&utm_medium=pdf&utm_campaign=qr-page3) [Inclusion](https://www.customguide.com/quick-references/diversity-and-inclusion/diversity-in-leadership?utm_source=qr&utm_medium=pdf&utm_campaign=qr-page3)

## amazon

"Customizing the courses saved countless hours of work."

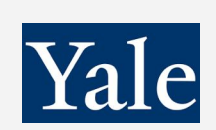

#### "So impressed with your features and ease of use!"

**L** [Sales & Marketing](https://www.customguide.com/quick-references/sales-and-marketing?utm_source=qr&utm_medium=pdf&utm_campaign=qr-page3) [Marketing](https://www.customguide.com/quick-references/sales-and-marketing/marketing?utm_source=qr&utm_medium=pdf&utm_campaign=qr-page3) **[Sales](https://www.customguide.com/quick-references/sales-and-marketing/sales?utm_source=qr&utm_medium=pdf&utm_campaign=qr-page3)** 

## **[Technology](https://www.customguide.com/quick-references/technology?utm_source=qr&utm_medium=pdf&utm_campaign=qr-page3)**

[AI](https://www.customguide.com/quick-references/technology/ai?utm_source=qr&utm_medium=pdf&utm_campaign=qr-page3) [Computer Basics](https://www.customguide.com/quick-references/technology/computer-basics?utm_source=qr&utm_medium=pdf&utm_campaign=qr-page3) [CRM](https://www.customguide.com/quick-references/technology?utm_source=qr&utm_medium=pdf&utm_campaign=qr-page3) [Mac](https://www.customguide.com/quick-references/technology/mac?utm_source=qr&utm_medium=pdf&utm_campaign=qr-page3) **[Software](https://www.customguide.com/quick-references/technology/software?utm_source=qr&utm_medium=pdf&utm_campaign=qr-page3)** 

## $\Box$  [Training](https://www.customguide.com/quick-references/training?utm_source=qr&utm_medium=pdf&utm_campaign=qr-page3)

[Course Authoring](https://www.customguide.com/quick-references/training/authoring-software?utm_source=qr&utm_medium=pdf&utm_campaign=qr-page3) [Instructional Design](https://www.customguide.com/quick-references/training/instructional-design?utm_source=qr&utm_medium=pdf&utm_campaign=qr-page3) [Train the Trainer](https://www.customguide.com/quick-references/training/train-the-trainer?utm_source=qr&utm_medium=pdf&utm_campaign=qr-page3)

## **[Wellness](https://www.customguide.com/quick-references/wellness?utm_source=qr&utm_medium=pdf&utm_campaign=qr-page3)**

[Mental Health](https://www.customguide.com/quick-references/wellness?utm_source=qr&utm_medium=pdf&utm_campaign=qr-page3) [Personal Growth](https://www.customguide.com/quick-references/wellness?utm_source=qr&utm_medium=pdf&utm_campaign=qr-page3) [Relationships](https://www.customguide.com/quick-references/wellness?utm_source=qr&utm_medium=pdf&utm_campaign=qr-page3) [Well-Being](https://www.customguide.com/quick-references/wellness/well-being?utm_source=qr&utm_medium=pdf&utm_campaign=qr-page3) [Work/Life Balance](https://www.customguide.com/quick-references/wellness?utm_source=qr&utm_medium=pdf&utm_campaign=qr-page3)

Free for personal & professional use.

Spanish versions also available.

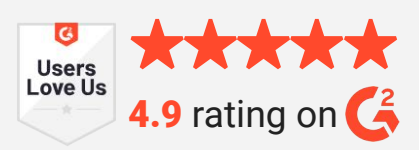